# 專業證照系統操作手冊(學生)

如有任何問題請洽各系辦公室

# 步驟一、學校首頁**→**點選「校務系統」

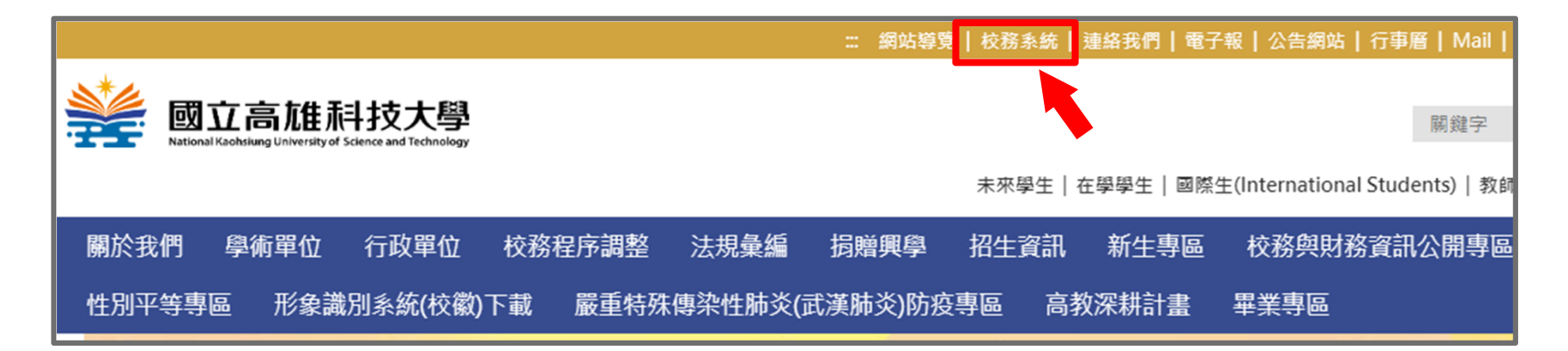

# 步驟二、輸入「帳號、密碼及驗證碼」,登入校務系統

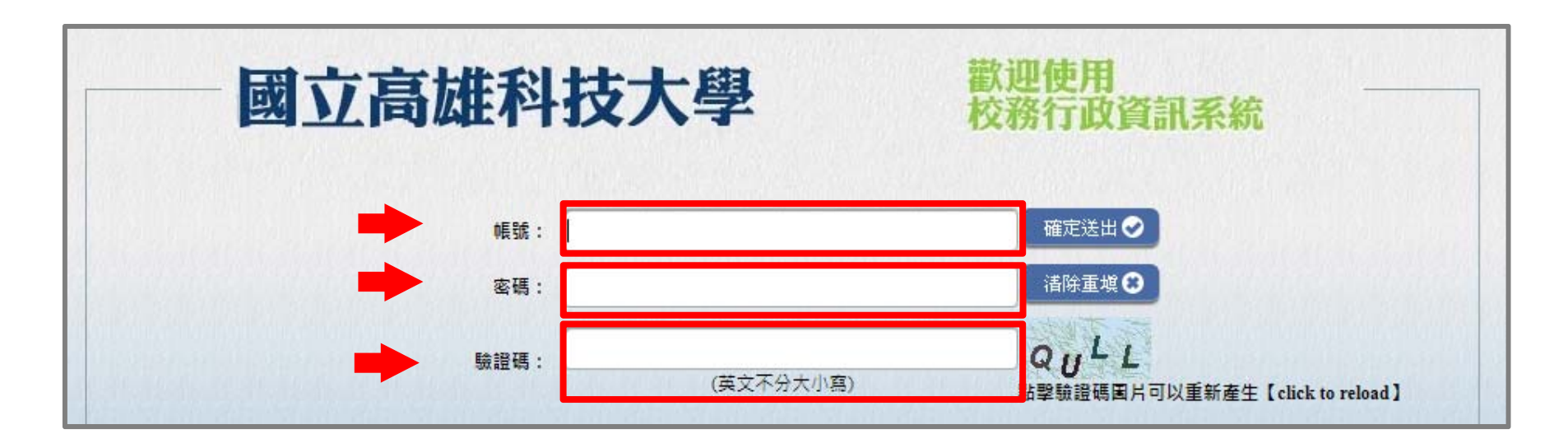

# 步驟三、點選「申請」**→**「研發申請作業」 **<sup>→</sup>**「專業證照獎勵申請」

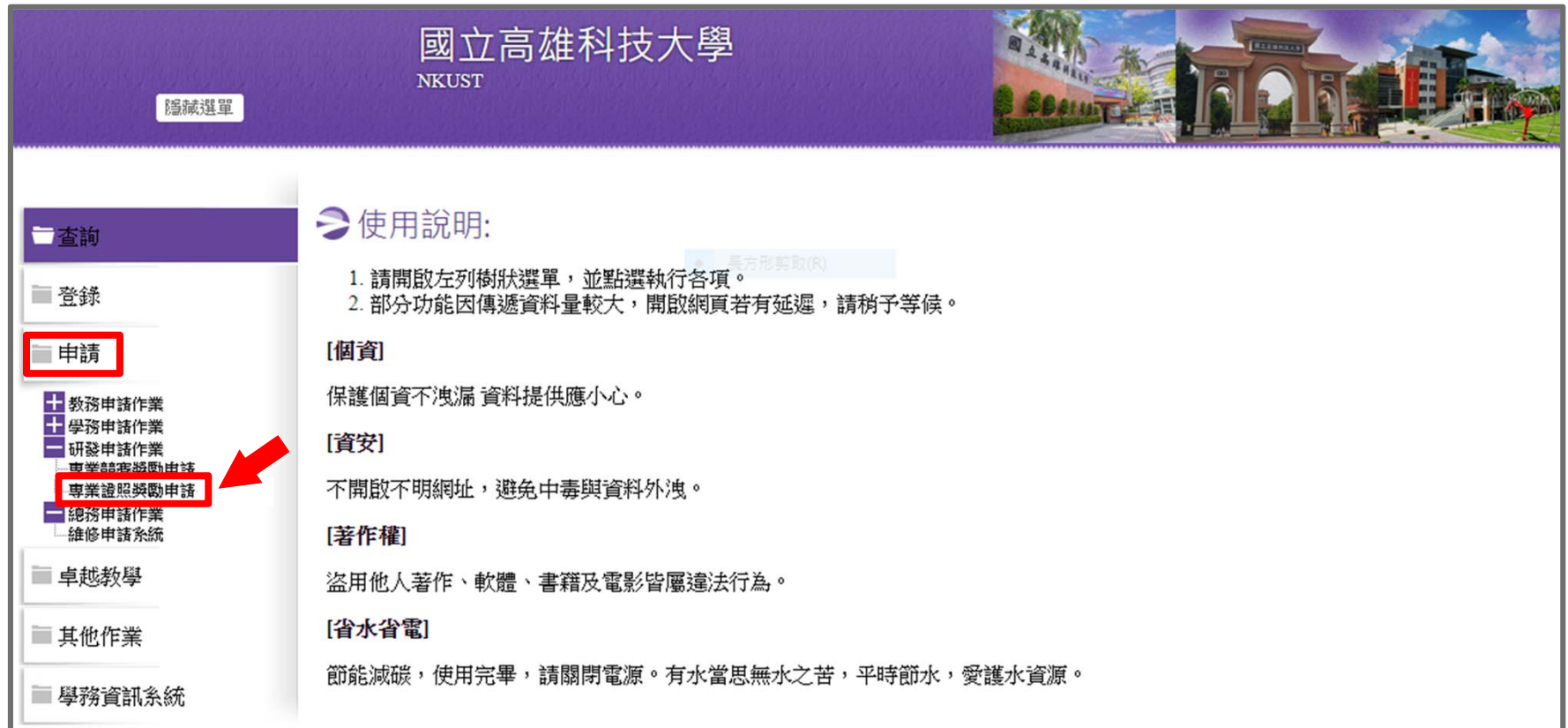

步驟四、點選「新增 」

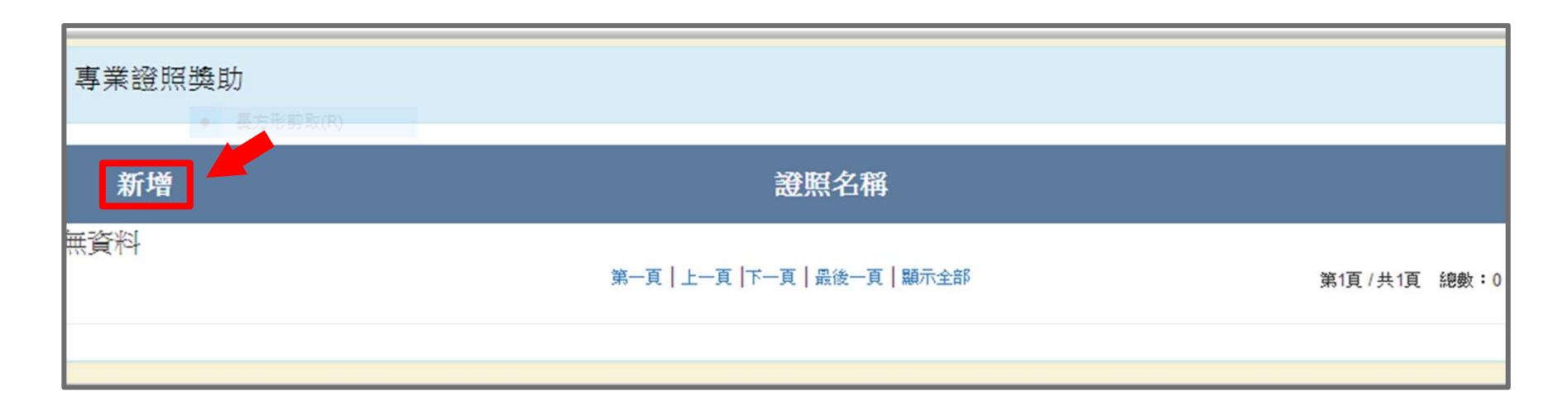

#### 步驟五

- 、輸入證照名稱
- 、輸入證照字號
- 、輸入取得日期(取得日期請依證照上面日期為準)
- 、輸入發照單位
- 、輸入銀行代碼
- 、輸入銀行帳號 (收款人須負擔臺灣中小企業銀行網路銀行跨行每筆交易手續**15**元整)
- 7、上傳附件(證照圖檔、申請人本人存摺封面)
- 、確認無誤後請點選「儲存」

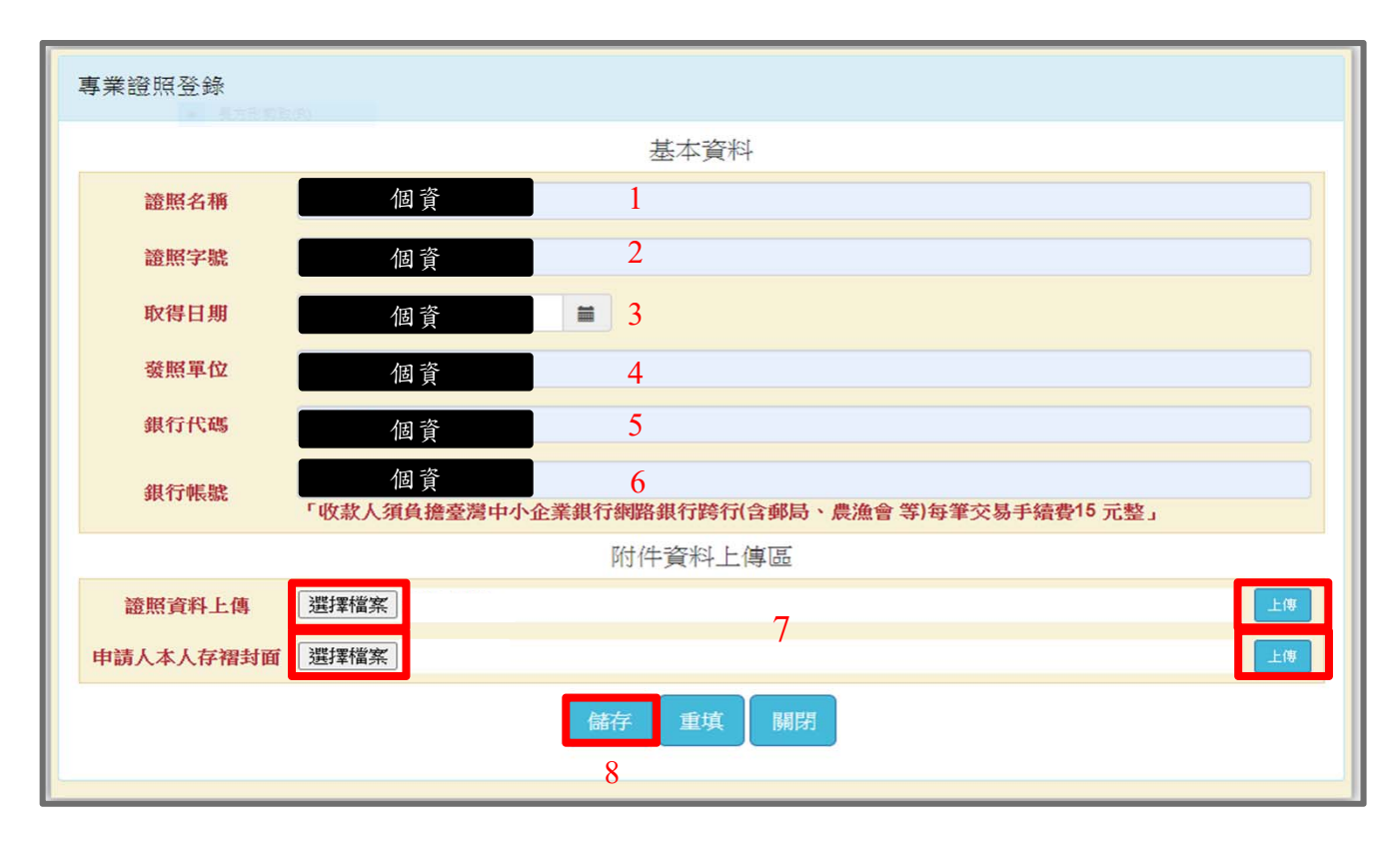

### 步驟六、點選「申請獎金」

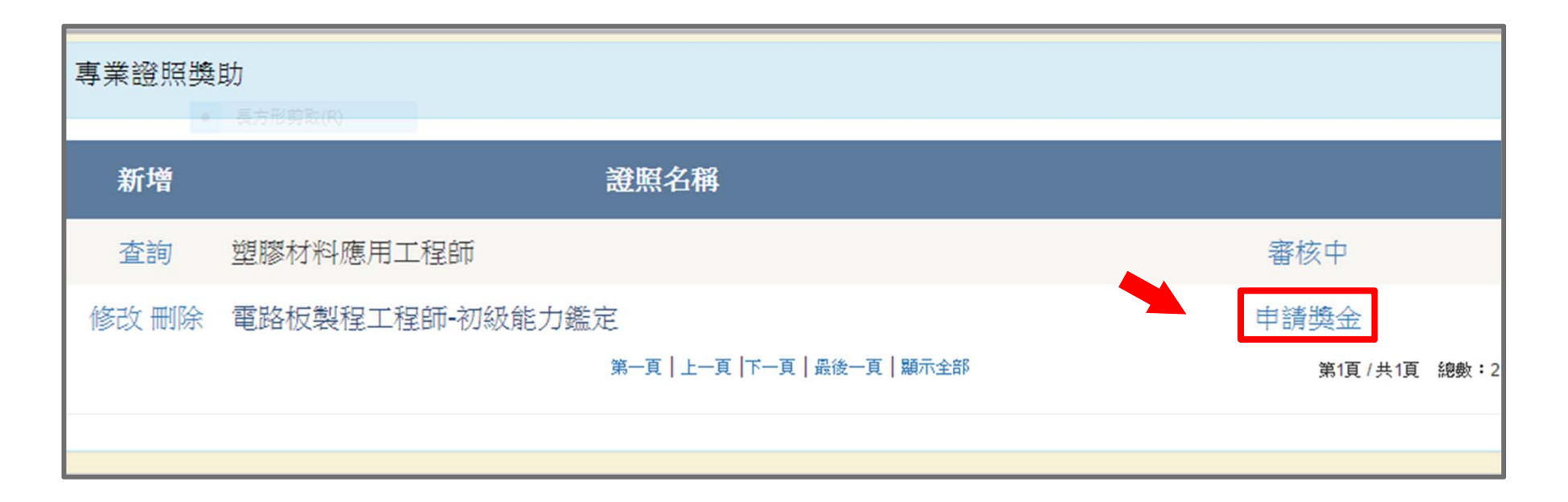

※務必於申請時程內點選"申請獎金"送出申請資 料,逾時不候。

※同學請於申請期間注意審核狀況。

# 重要日期

- •證照獲證期間:110年8月1日至111年1月31日
- •學生申請期間:111年3月15日至111年3月31日
- •系所審核期間:111年4月10日前完成審核